# **Einbindung des Farbprofils Ricoh GX e2600, 3300N und 7700N Photoshop**

# *1. Farbeinstellungen überprüfen*

*1.1* Farbeinstellungen über den Reiter Bearbeiten öffnen

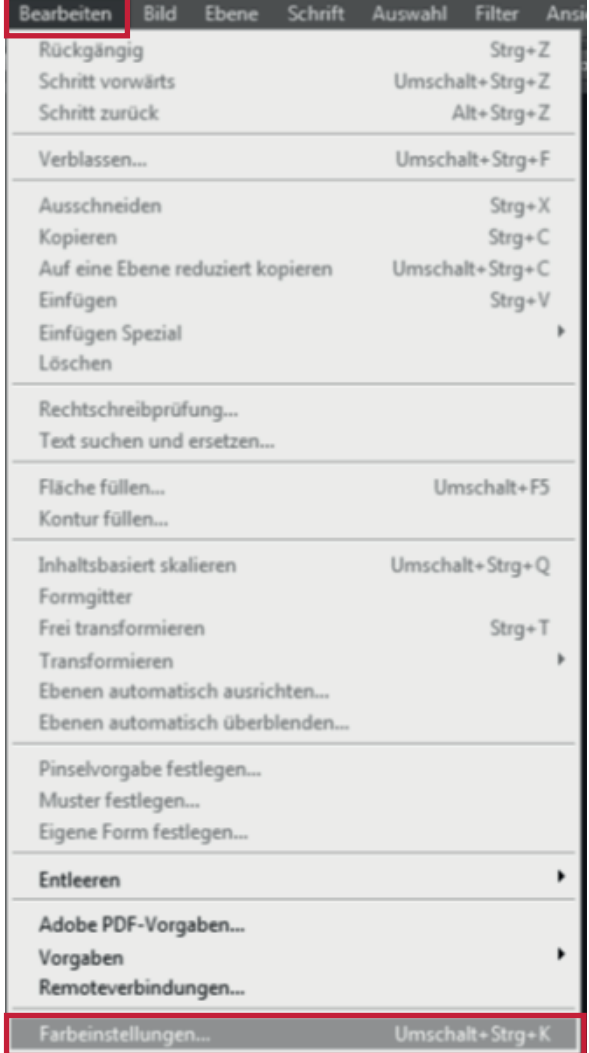

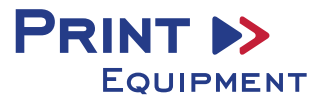

*1.2* Voreinstellung für den Sublidrucker auswählen und überprüfen, ob die Einstellungen korrekt sind.

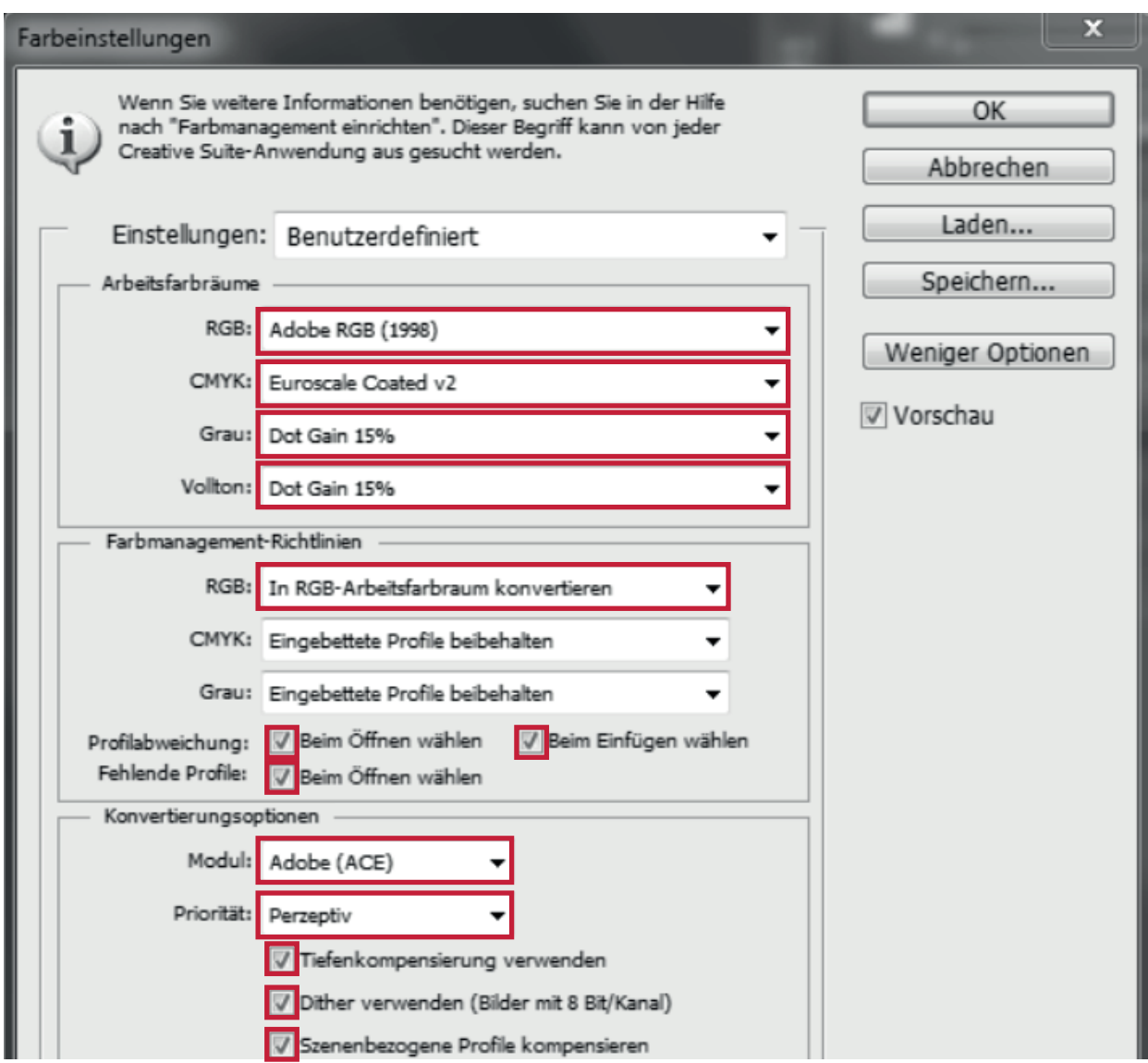

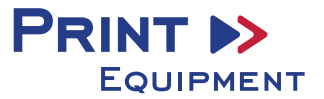

#### *2 Datei öffnen*

*2.1* Wichtig! Nach dem Öffnen poppt das Fenster **Fehlendes Profil** auf. Hier RGB-Arbeitsfarbraum zuweisen auswählen und mit **OK** bestätigen

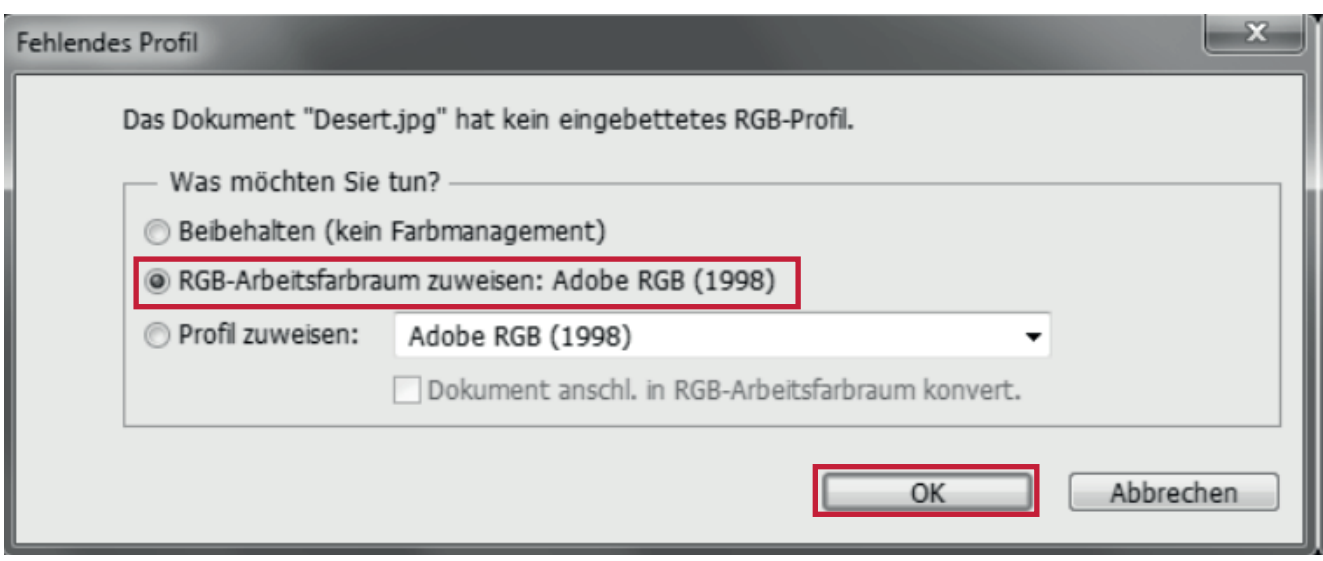

#### *3 Datei je nach Wunsch bearbeiten*

#### *4 Datei drucken*

*4.1* Druckeinstellungen öffnen

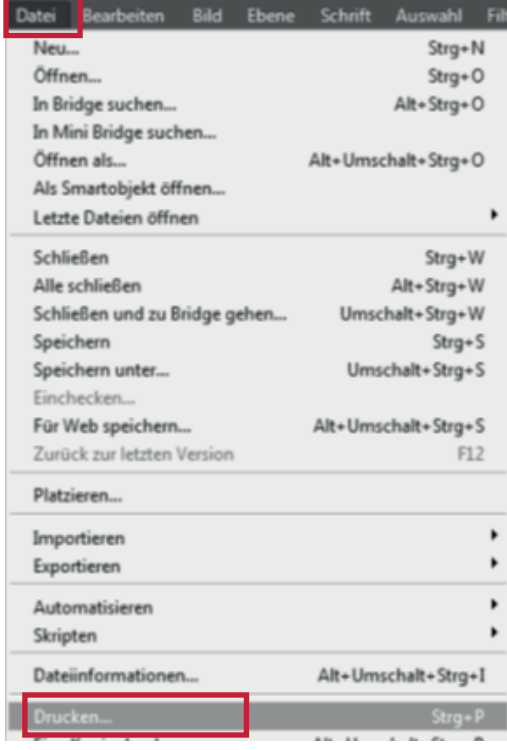

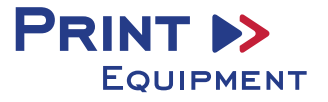

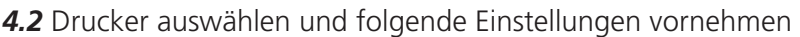

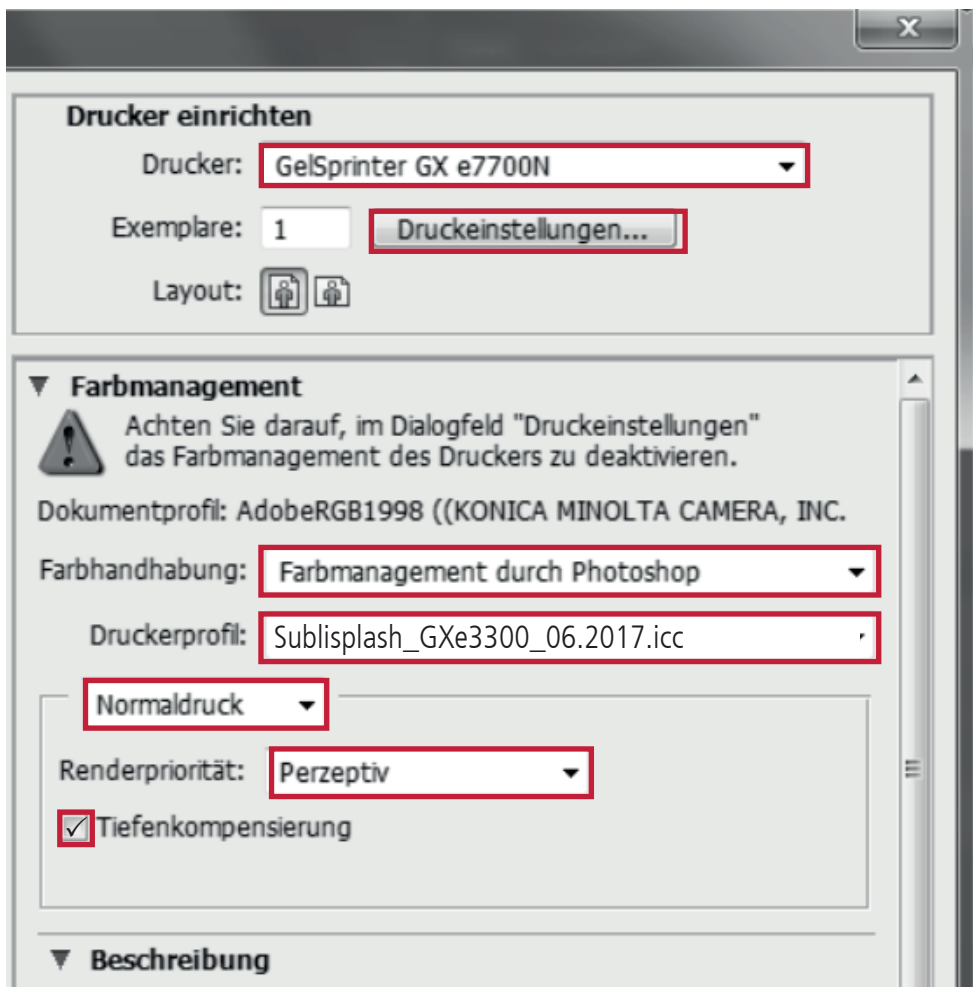

### *5. Gespeicherte Sublimationseinstellung*

*5.1* Falls schon einmal Farbeinstellungen angelegt wurden, diese auswählen und überprüfen. Eventuell kontrollieren und/oder ändern Sie die markierten Stellen noch einmal. Dabei gehen Sie folgendermaßen vor:

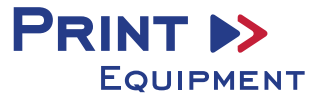

# *5.2* Druckeinstellungen öffnen

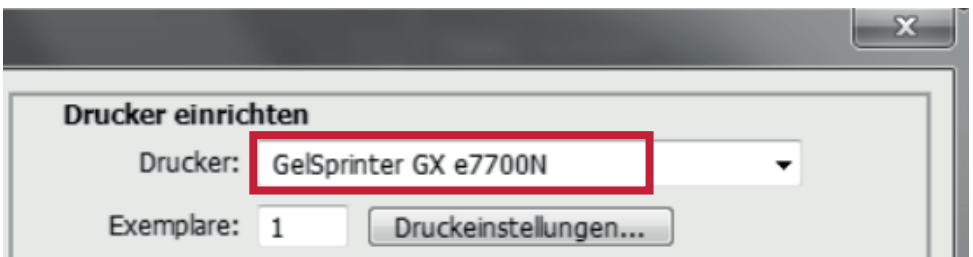

*5.3* Gespeicherte Sublimationseinstellung auswählen und überprüfen

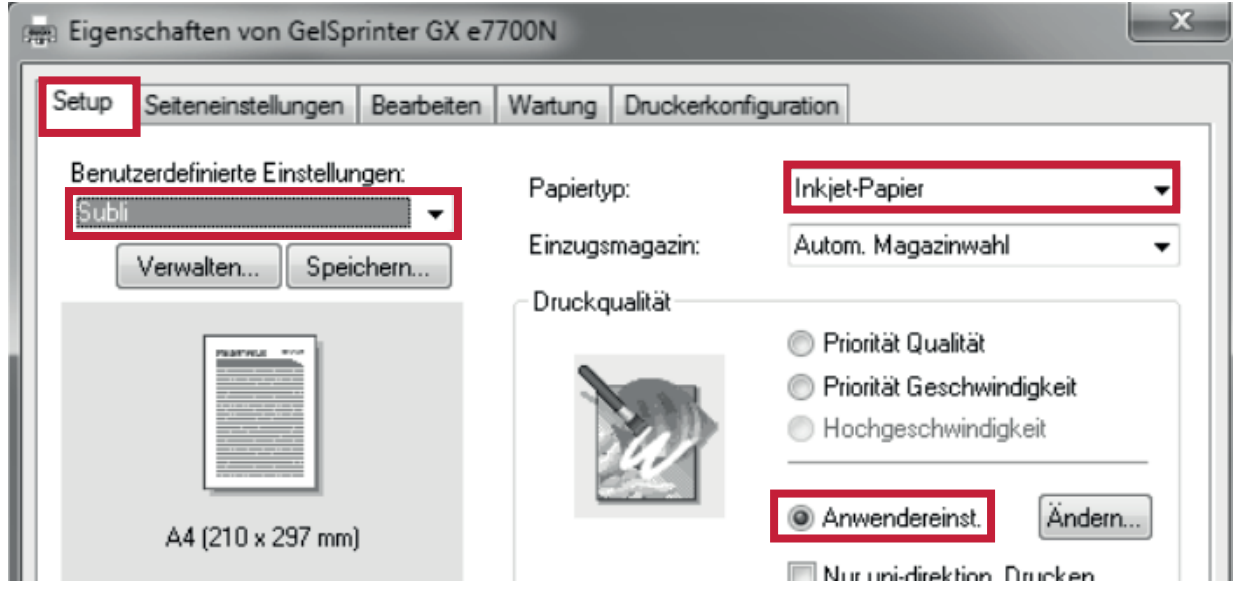

*5.4* Anwendereinstellungen öffnen

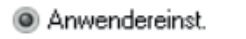

Ändem...

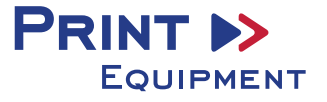

*5.5* Anwendereinstellungen prüfen, wenn diese korrekt sind, mit **OK** bestätigen

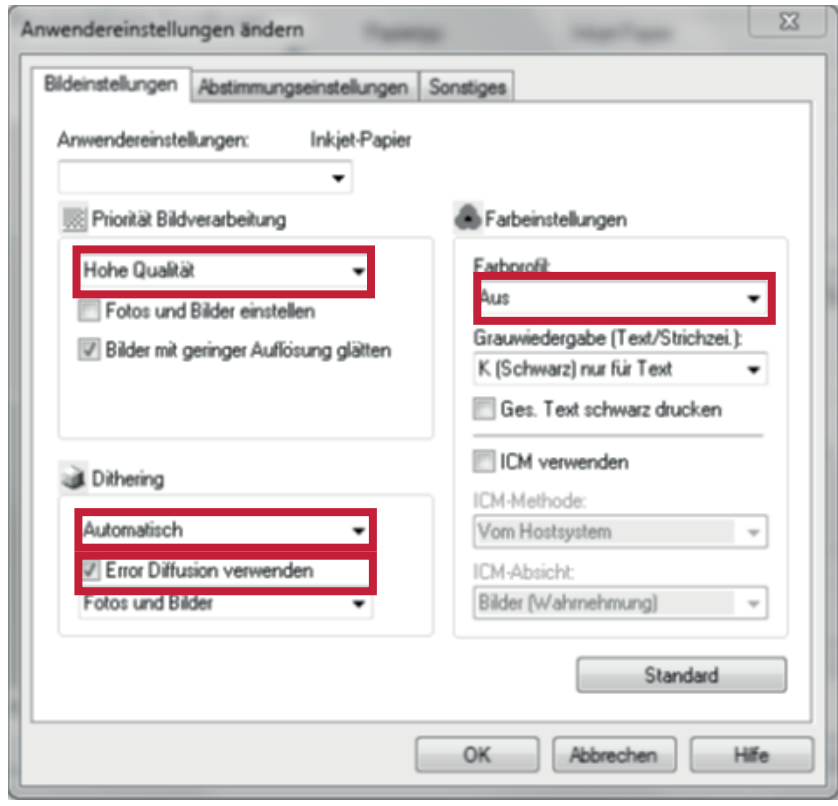

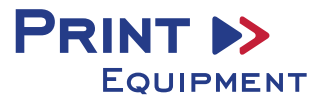

*5.6* Im Reiter **Druckkonfiguration** vergewissern, dass der Haken bei **Automatisch verkleinern** nicht gesetzt ist

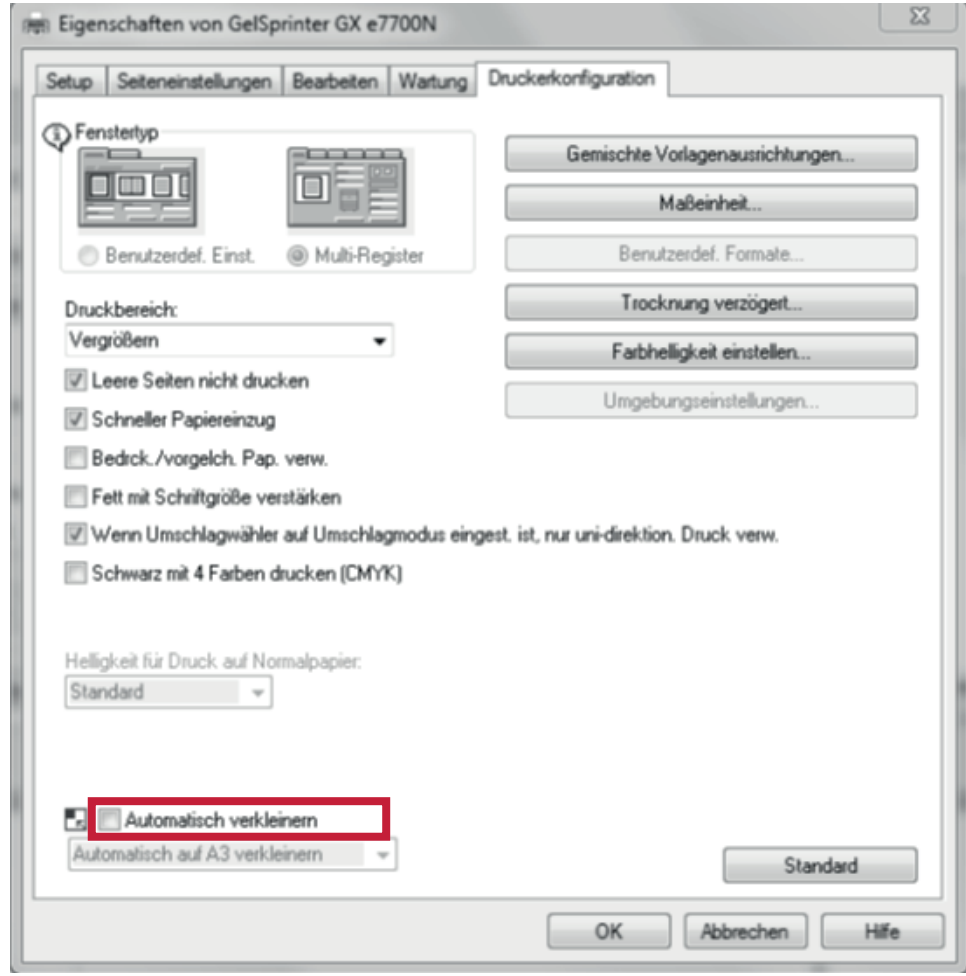

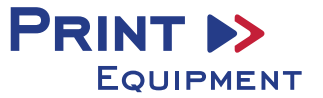

*5.7* Die Papiergröße kann **nicht** in den benutzerdefinierten Einstellungen gespeichert werden. Im Reiter **Seiteneinstellungen** gewünschte Papiergröße auswählen

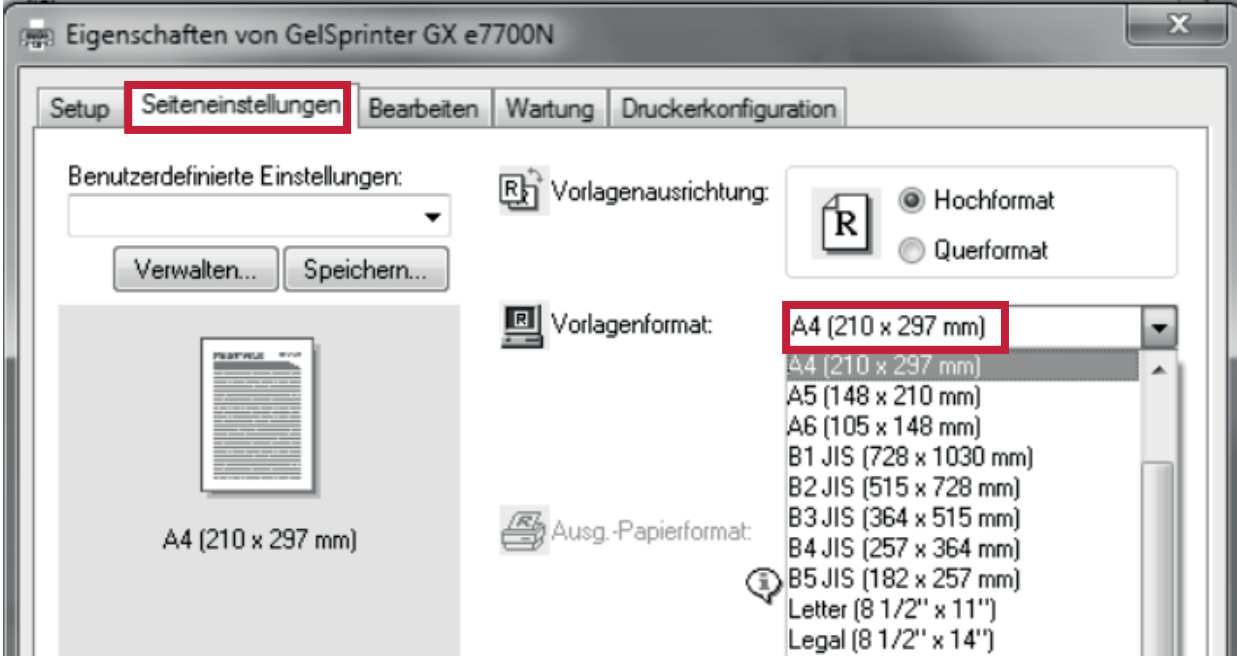

*5.8* Nachdem alle Einstellungen stimmen mit **OK** bestätigen

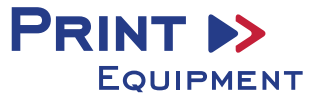

## *6. Bild spiegeln*

Die Funktion "Spiegeln" kann nicht im Druckertreiber eingestellt werden, so dass Sie diesen Vorgang in Ihrem Grafikprogramm vornehmen müssen.

*6.1* Im Menü Drucken unter der Einstellung Funktionen den Haken bei **Schichtseite unten** setzen

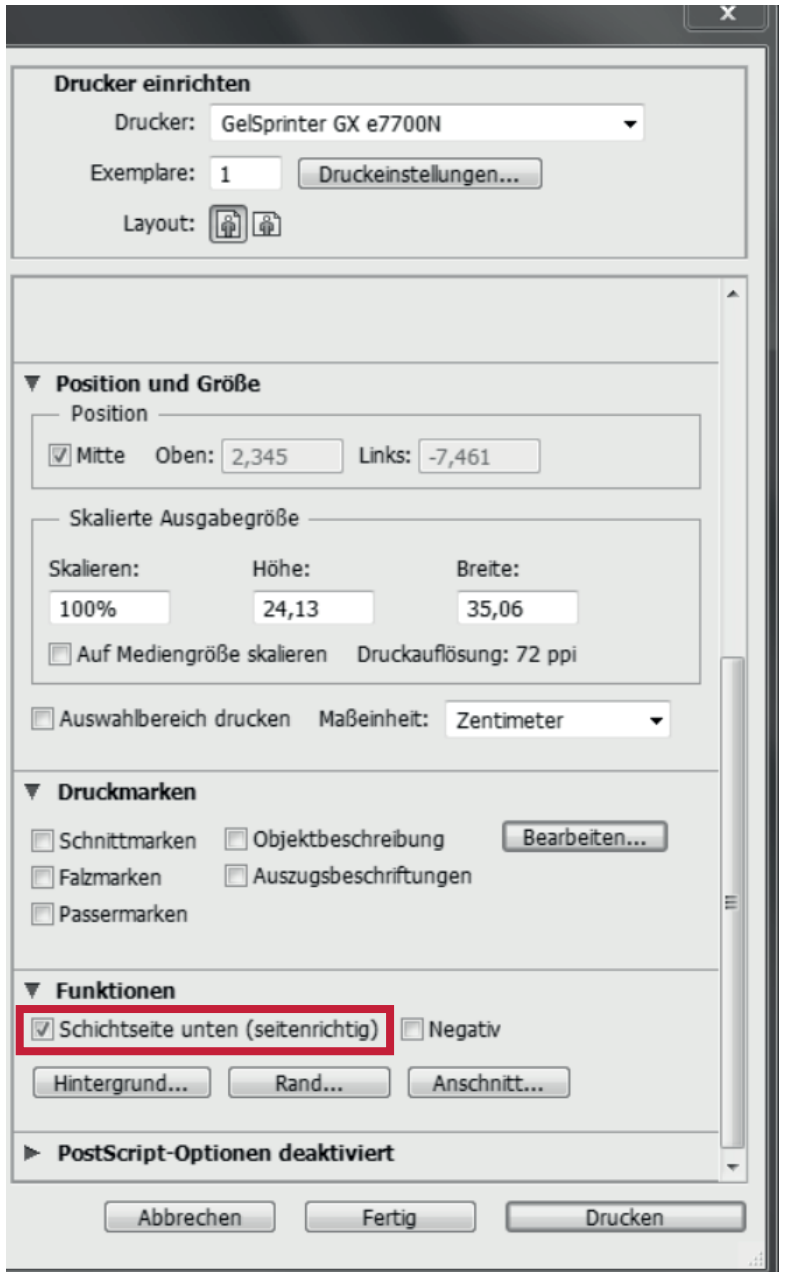

*4. Datei drucken*

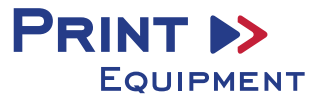